## به نام خدا

ر اهنمای تصویری دریافت دانش آموزان انتقالی از سرور

۱– به منوی دریافت مشخصات و سوابق دانش آموزان بروید.

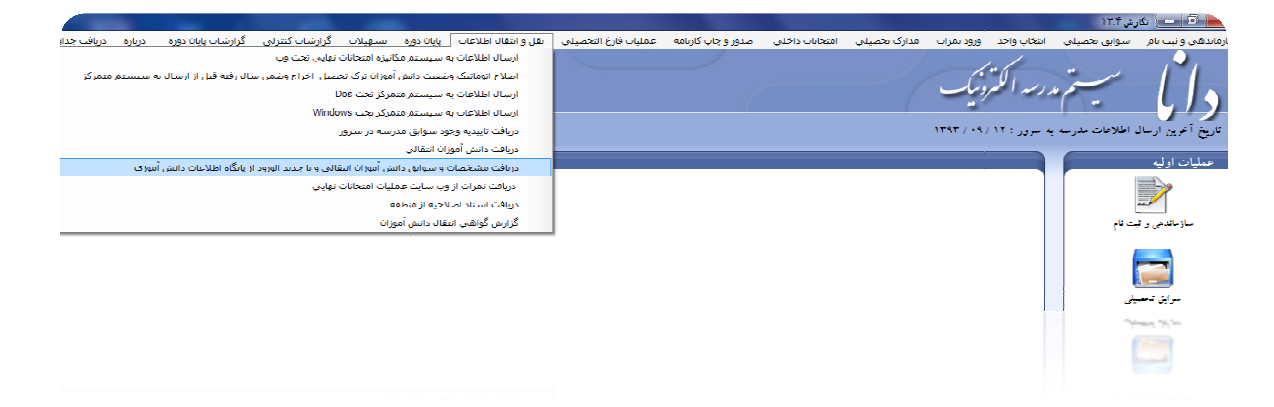

۲– تکمیل اطلاعات (آخرین منطقه ،آخرین مدرسه ،آخرین سال و دوره ) که می بايست به درستي تكميل شود . و پس از آن با فشردن كليد جديد به صفحه بعدي رفته و اطلاعات فردي دانش آموز را وارد نماييد . نماييد

نکته مهم: اگر دانش آموزورودي به صورت انتقالي داريد و مشخصات آن دانش آموز را از سناد دريافت كرده ايد وپس از دريافت از سناد اطلاعات مدرسه را به سرور ارسال نموده ايد در اين صورت آخرين مدرسه دانش آموز مدرسه فعلي خواهد بود.

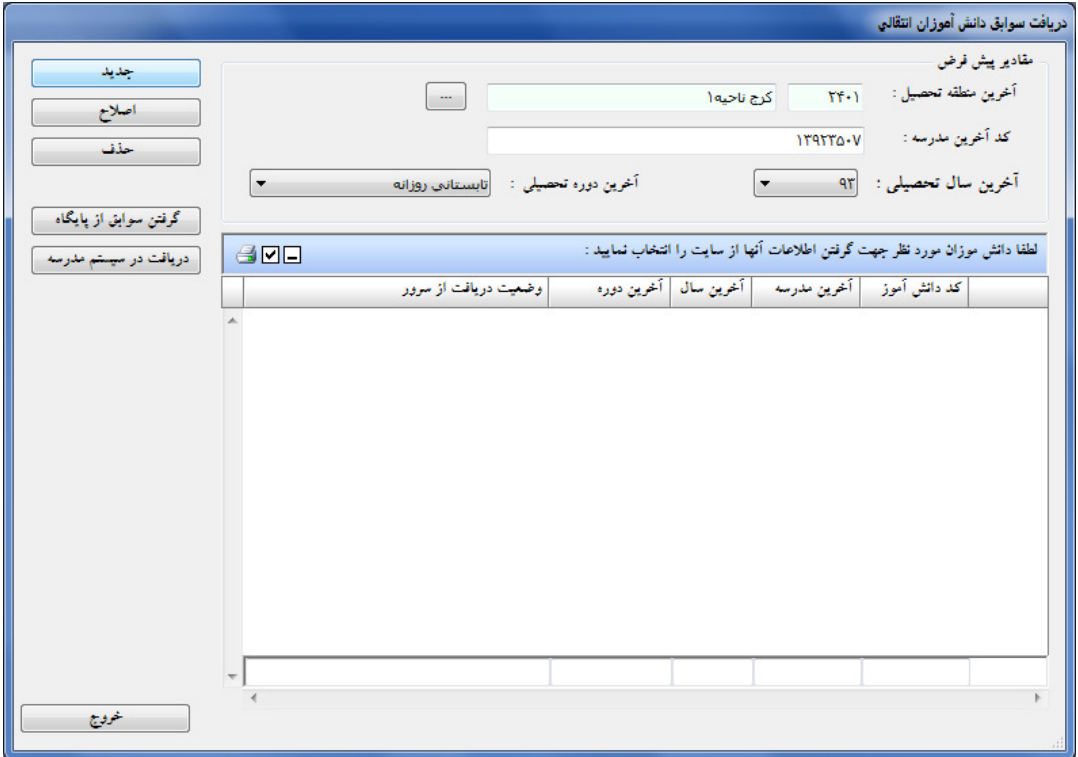

3 - اطلاعات فردي دانش آموز را جهت دريافت سوابق وارد كرده و كليد تاييد را فشار دهيد .

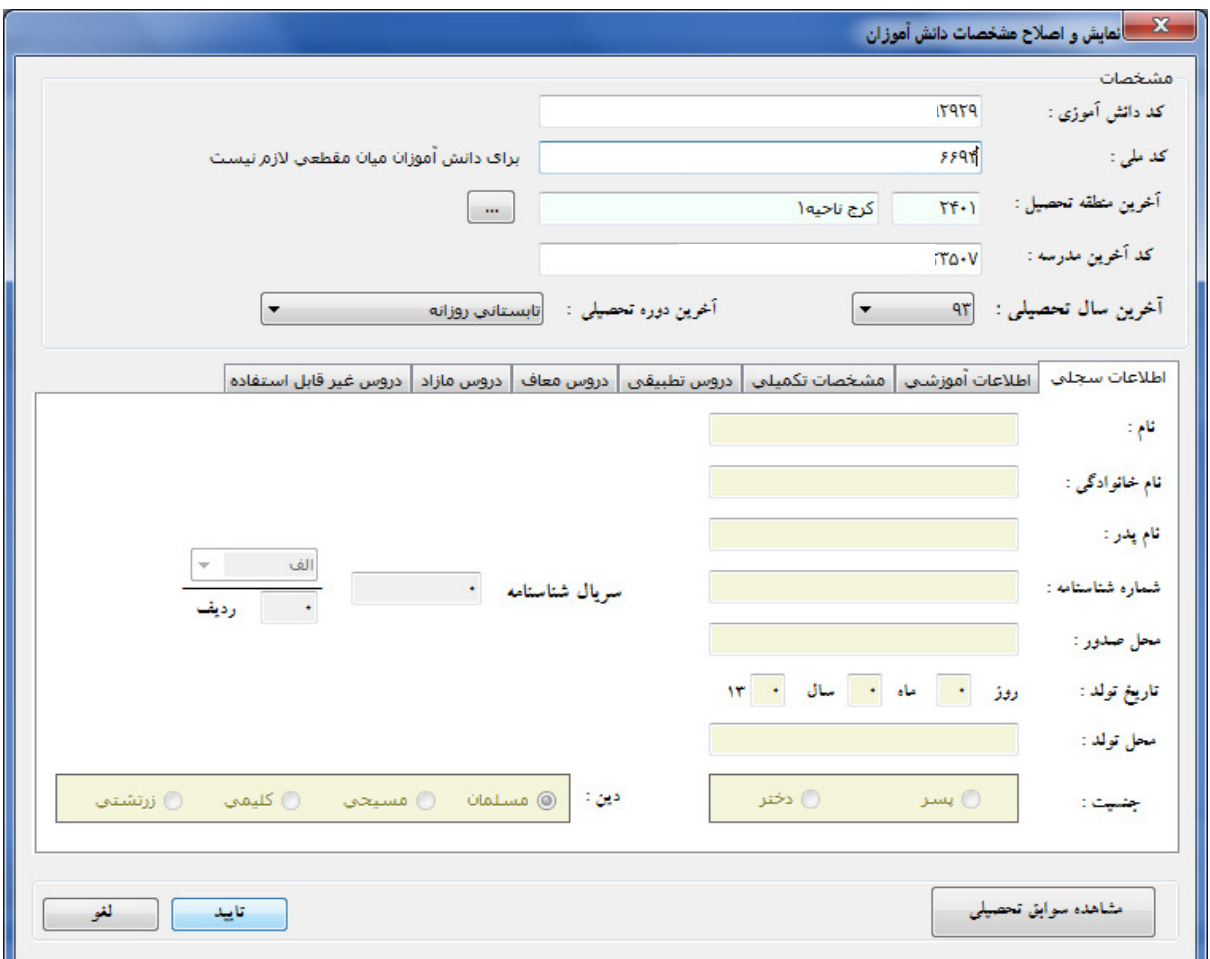

4 - پس از تاييد ، سيستم به صفحه قبلي برمي گردد و شما براي دريافت اطلاعات دانش آموز ابتدا آن را درليست مربوطه تيك بزنيد وسپس روي دكمه گرفتن سوابق از پايگاه كليك كنيد .

|                                               | دريافت سوابق دانش آموزان انتقالي                                                                                                    |
|-----------------------------------------------|----------------------------------------------------------------------------------------------------|
| جديد<br>اصلاح<br>حذف<br>گرفتن سوابق از پایگاه | مقادير پيش فرض<br>أخرين منطقه تعصبل :<br>$\mathbf{Y} \mathbf{f} \cdot \mathbf{I}$<br>كرج ناحيه ١<br>$\sim$<br>كد أخرين مدرسه :<br>$1T9TT0 - V$<br>آخرين سال تحصيلي : [٩٣<br>أخرين دوره تحصيلى: إنابستاني روزانه<br>×<br>$\blacktriangledown$ |
| دریافت در سیستم مدرسه                         | لطفا دانش موزان مورد نظر جهت گرفتن اطلاعات أنها از سایت را انتخاب نمایید :<br>$A \times B$                                                                                                    |
|                                               | كد دانش أموز   أخرين مدرسه   أخرين سال   أخرين دوره<br>وضعيت دريافت از سرور<br>$\overline{\mathbb{R}}$ P<br>سابقه ای برای این کد پیدا نشد<br>ستأني روزانه                                                                                    |
| $\frac{1}{2}$                                 | ÷                                                                                                    |
| لطفا كمي صبر كنيد<br>خوفدج                    |                                                                                                    |

2 www.alborz-es.ir

5 - پس از دريافت از پايگاه مي توانيد روي دكمه اصلاح كليك كنيد تابتوانيد سوابق دريافت شده را مشاهده كنيد و همچنين جهت دريافت اطلاعات و سوابق داخل سيستم روي دكمه دريافت در سيستم مدرسه كليك كنيد .

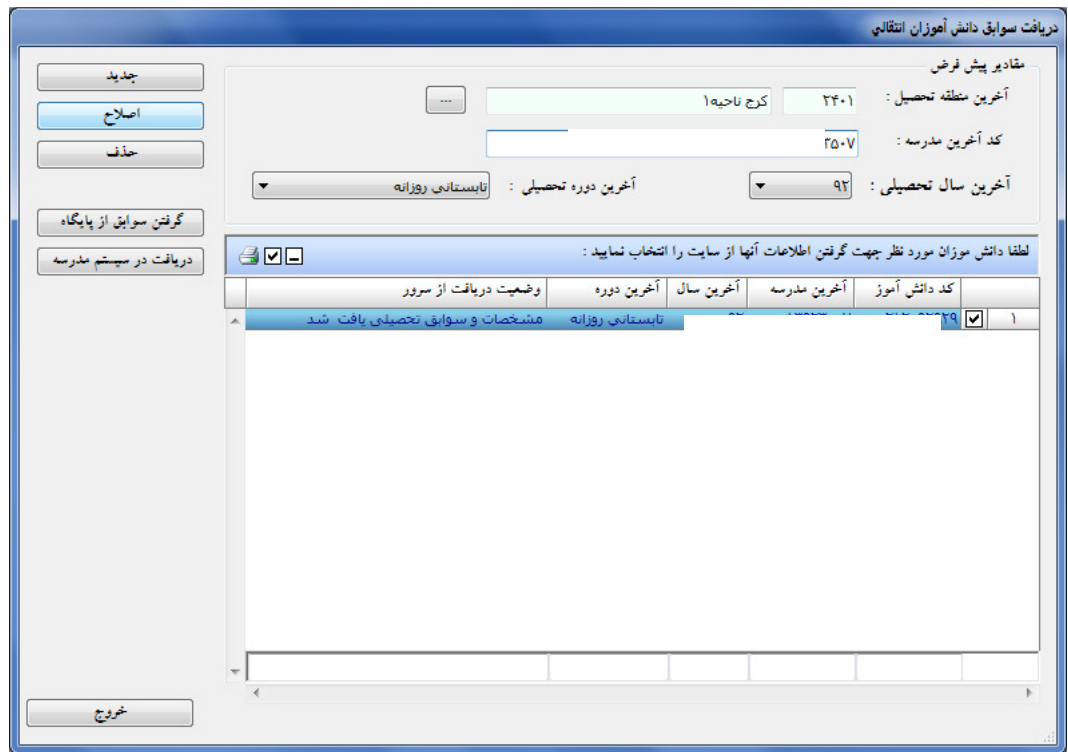

6 - باكليك برروي مشاهده سوابق تحصيلي كليه سوابق تحصيلي را مشاهده خواهيد كرد .

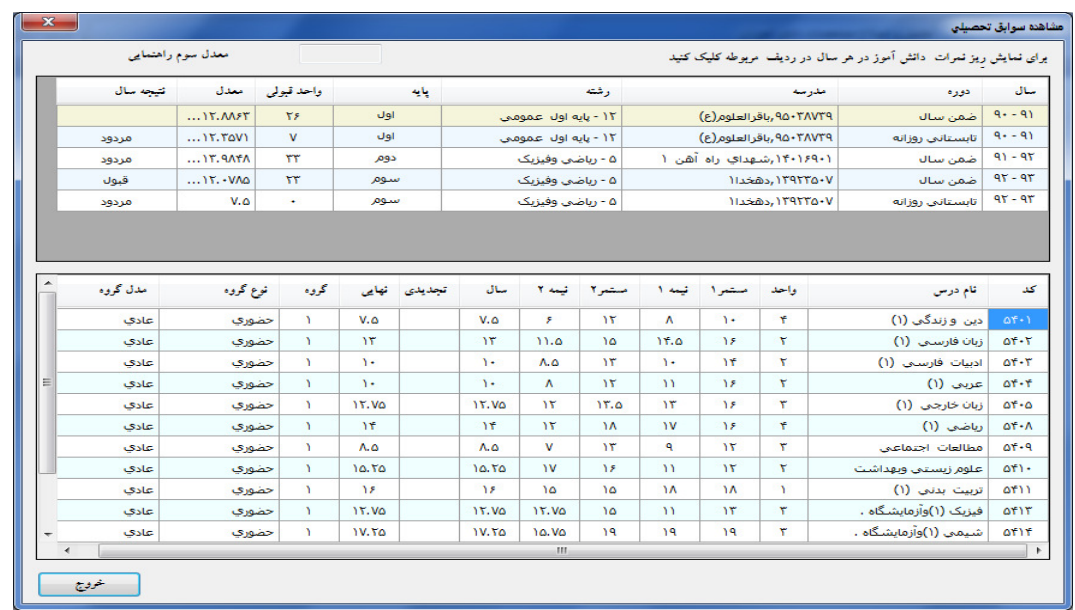

احمد جديدي

سيستمهاي دانش آموزي استان البرز